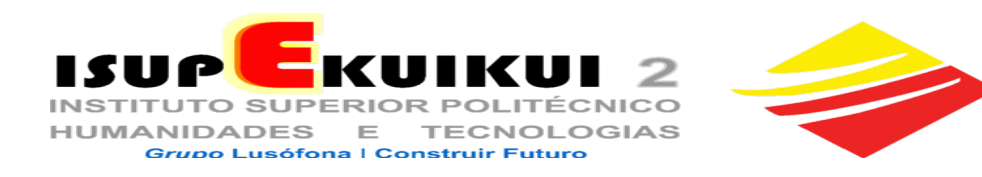

# **AVISO**

**Nº 009 / 12-09-2022-23**

*ASSUNTO***: PAGAMENTO PROPINAS POR REFERÊNCIA BANCÁRIA**

**Podes consultar este aviso na plataforma Moodle "estudante.isupekuikui2.co.ao"** 

- **1. A PARTIR DE 19 DE SETEMBRO, TODOS OS PAGAMENTOS DE PROPINAS E EMOLUMENTOS DOS ESTUDANTES ANTIGOS SÓ PODERÃO SER FEITOS POR REFERÊNCIA BANCÁRIA, NO EXTERIOR DO ISUPEKUIKUI 2 PELOS SEGUINTES MEIOS DE PAGAMENTO:**
	- **A. VIA MULTICAIXA**
	- **B. MULTICAIXA EXPRESS**
	- **C. VIA INTERNET BANKING**
- **2. PARA OS ESTUDANTES NOVOS, CONTINUARÃO A FAZER OS PAGAMENTOS NA SECRETARIA ATÉ À DATA DA REALIZAÇÃO DOS EXAMES, EM QUE SEJAM CONFIRMADOS COMO ESTUDANTES DO ISUPEKUIKUI 2.**
- **3. ESCOLHE, DE PREFERÊNCIA, UM MULTICAIXA COM PAPEL, A FIM DE FICARES COM O COMPROVATIVO DA TRANSACÇÃO.**
- **4. NÃO É NECESSÁRIO ENVIARES QUALQUER COMPROVATIVO DO PAGAMENTO PARA A SECRETARIA DE ESTUDANTES.**
- **5. PARA EFECTUARES O PAGAMENTO POR REFERÊNCIA, SEGUE OS "PASSOS" ABAIXO:**
- **6. A REFERÊNCIA DA ENTIDADE ISUPEKUIKUI 2 É A SEGUINTE: 01094 ISUPEKUIKUI 2**
	- **7. A TUA REFERÊNCIA DE PAGAMENTO É SEMPRE IGUAL E É CONSTITUÍDA PELO TEU NÚMERO DE ESTUDANTE, DEVENDO TER NO TOTAL 9 NÚMEROS.**
	- **8. PARA TER 9 NÚMEROS, ACRESCENTA À ESQUERDA DO TEU NÚMERO DE ESTUDANTE TANTOS 0 (ZEROS) QUANTOS OS NECESSÁRIOS PARA PERFAZER 9 NÚMEROS. EXEMPLOS: ESTUDANTE Nº 610. REFERÊNCIA: 000000610 ESTUDANTE Nº 218568. REFERÊNCIA: 000218568**

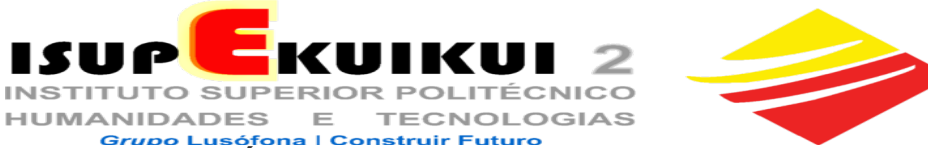

- **9. O VALOR A PAGAR ÉS TU QUE ESCOLHES, MAS DEVES PAGAR O TOTAL DA DÍVIDA EM CADA MÊS, A FIM DE NÃO SERES PENALIZADO COM O PAGAMENTO DE MULTAS.**
- **10. PARA SABERES OS VALORES EM DÍVIDA, CONSULTA A SECRETARIA VIRTUAL: secretaria.isupekuikui2.co.ao PARA CALCULARES OS VALORES DAS MULTAS A PAGAR, CONSULTA NA PLATAFORMA MOODLE "CÁLCULO MULTAS ATRASO PAGAMENTO PROPINAS".**
- **11.OS VALORES, QUE PAGARES, VÃO SEMPRE ABATER ÀS DÍVIDAS MAIS ANTIGAS.**
- **12. Passo 1: INSERE O TEU CARTÃO NO MULTICAIXA.**
- **13. Passo 2: DIGITA O TEU CÓDIGO PESSOAL SECRETO.**
- **14. Passo 3: ESCOLHE A OPÇÃO "PAGAMENTOS**".
- **15. Passo 4**: **ESCOLHE A OPÇÃO "PAGAMENTOS DE SERVIÇOS".**
- **16. Passo 5: NA OPÇÃO "PAGAMENTOS DE SERVIÇOS" ESCOLHE A OPÇÃO "PAGAMENTOS POR REFERÊNCIA".**
- **17. Passo 6: INTRODUZ O CÓDIGO DA ENTIDADE ISUPEKUIKUI2:**

**01094 E "CONFIRMAR".**

- **18. Passo 7: INTRODUZ A REFERÊNCIA DE PAGAMENTO: ZEROS À ESQUERDA DO TEU NÚMERO DE ESTUDANTE ATÉ COMPLETAR 9 DÍGITOS + NÚMERO DE ESTUDANTE EXEMPLOS: 000 000 610 OU 000 218 568) E "CONFIRMAR".**
- **19. Passo 8: INTRODUZ O MONTANTE QUE PRETENDES PAGAR E EM SEGUIDA "CONFIRMAR".**
- **20. Passo 9: CONFIRMA OS DADOS DE REFERÊNCIA E O MONTANTE DO TEU PAGAMENTO E "CONFIRMAR".**
- **21. Passo 10: RETIRA O TEU CARTÃO E AGUARDA A IMPRESSÃO DO TEU RECIBO/COMPROVATIVO.**
- **22. NÃO É NECESSÁRIO ENVIARES OU ENTREGARES QUALQUER COMPROVATIVO DO PAGAMENTO PARA A SECRETARIA DE ESTUDANTES.**

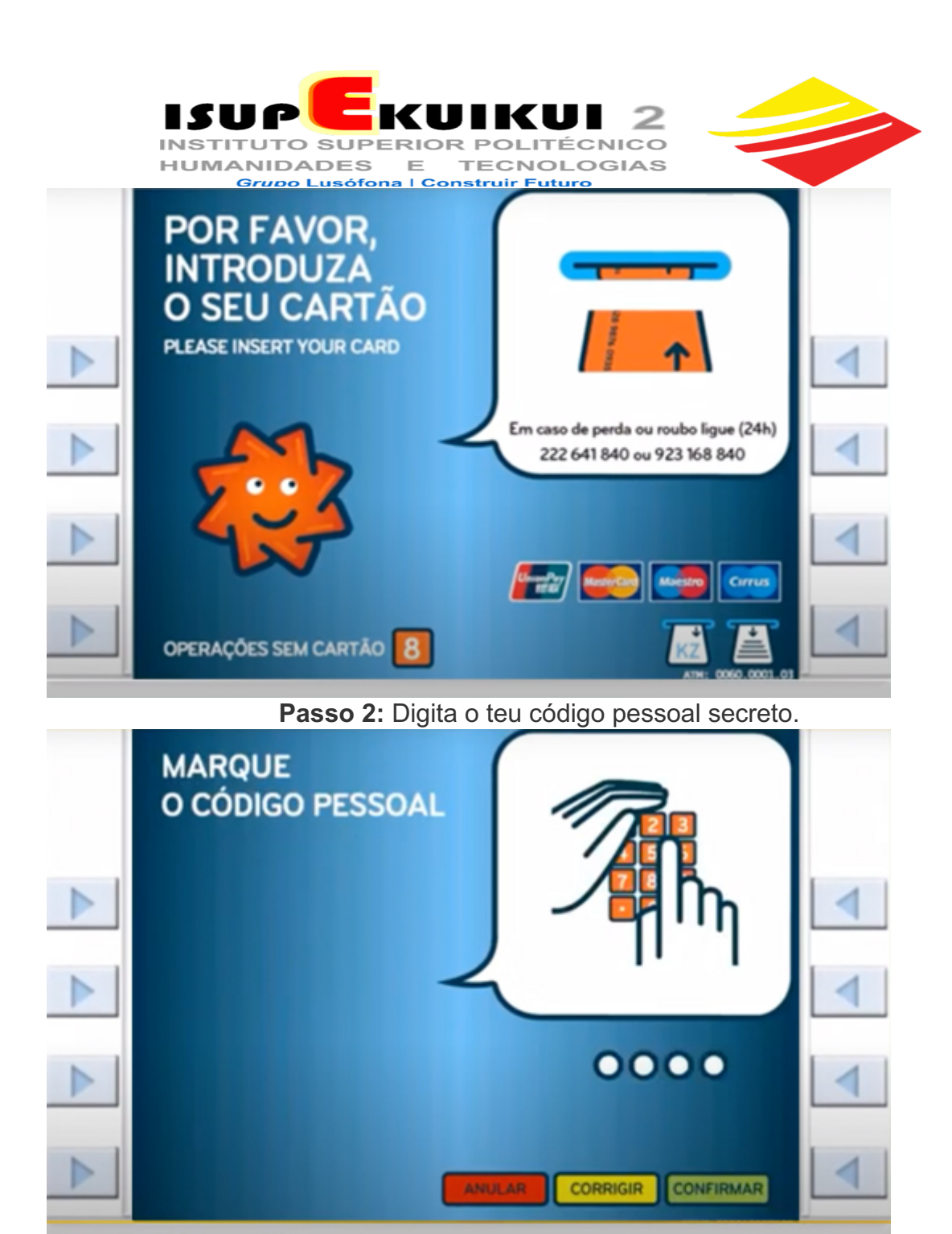

**Passo 3:** Escolhe a opção "PAGAMENTOS".

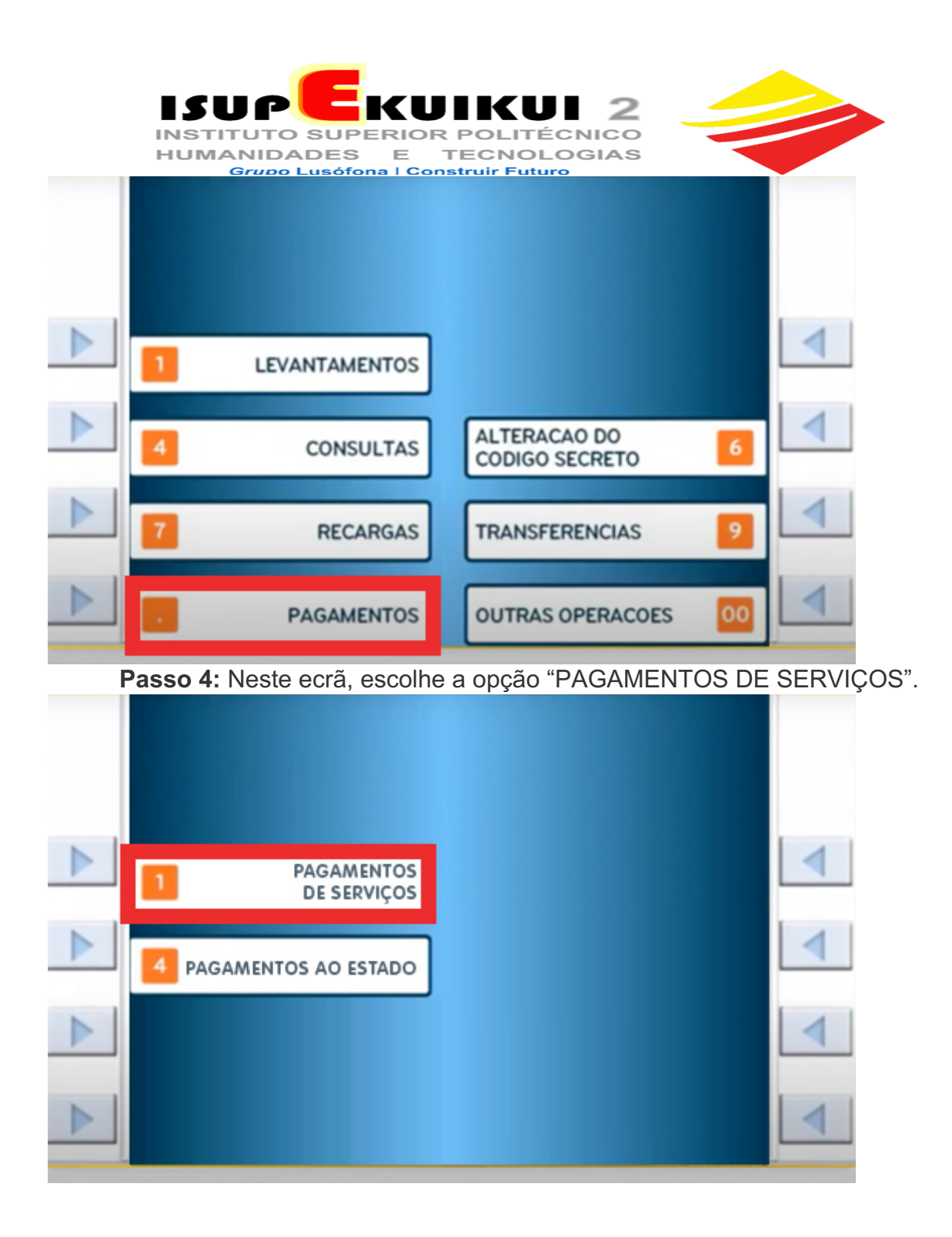

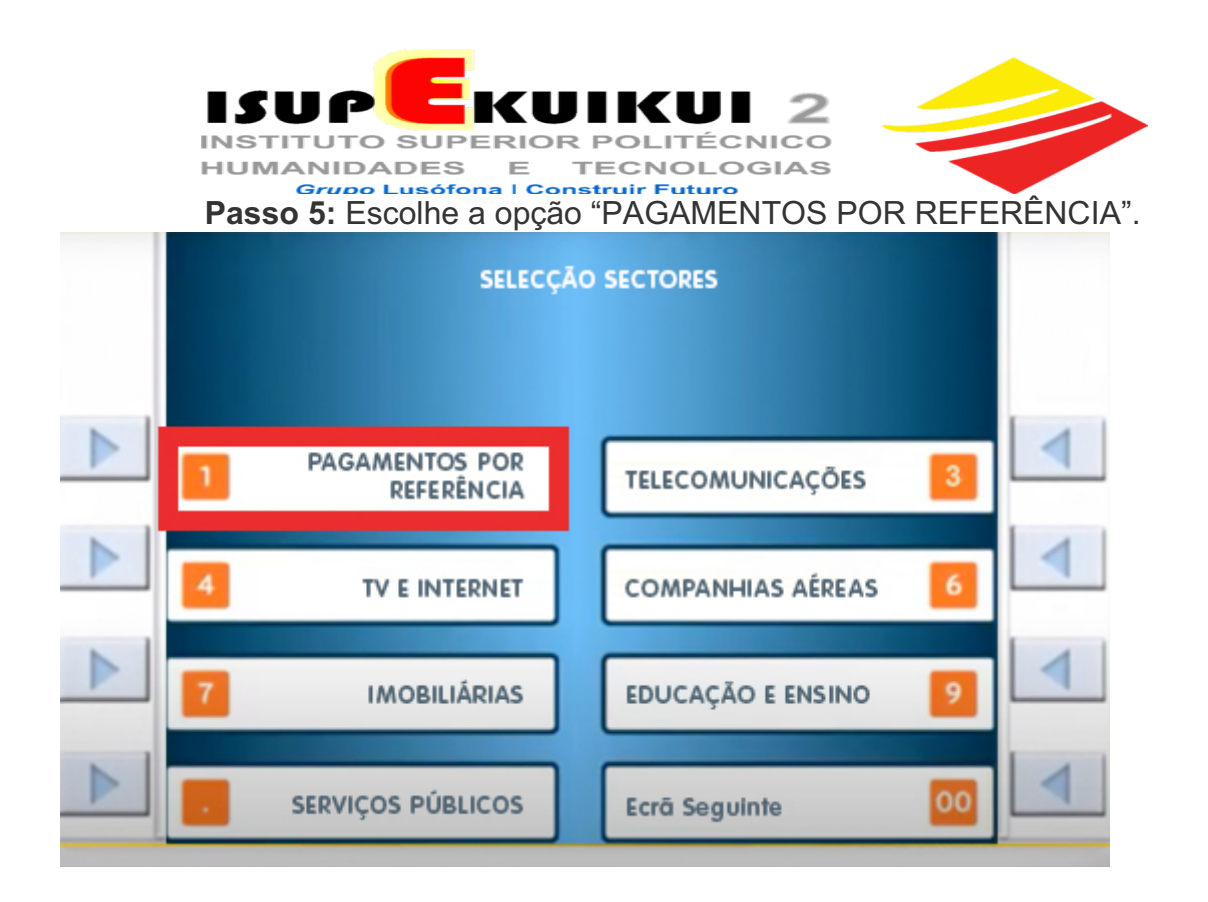

**Passo 6:** Introduz o código da entidade **ISUPEKUIKUI2 01094** e "Confirmar".

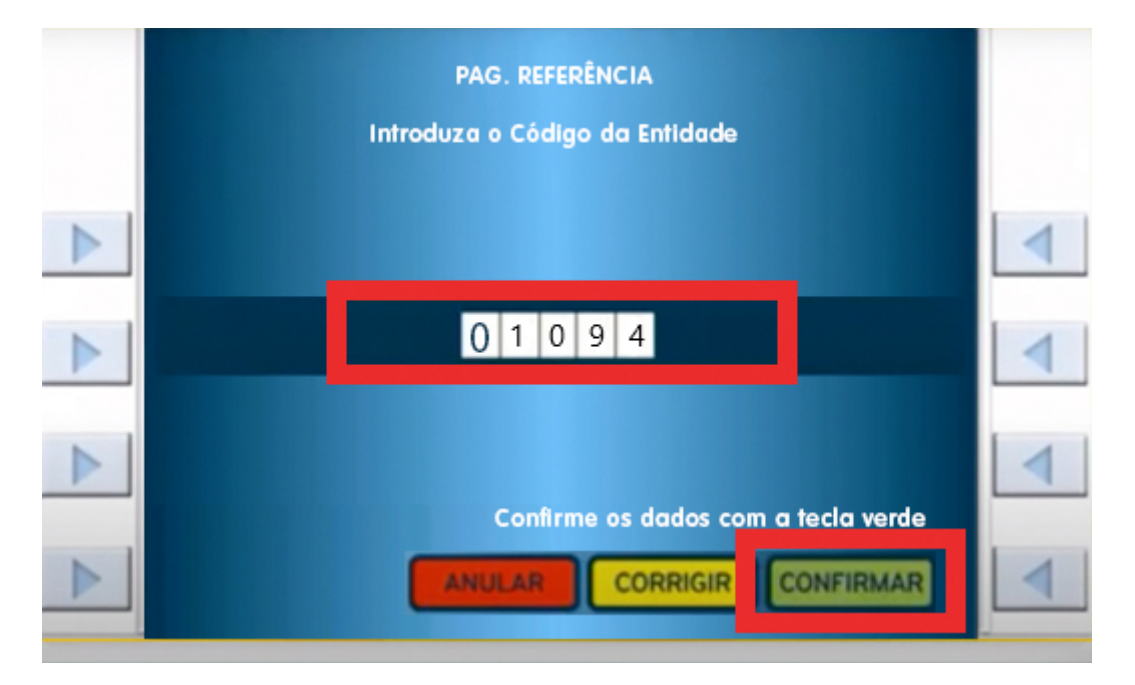

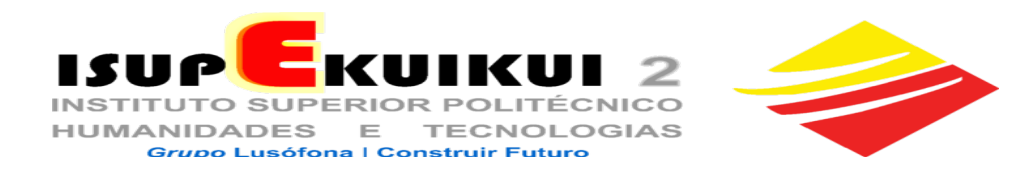

#### **Passo 7:** Introduz a referência de pagamento (**zeros à esquerda do teu número de estudante até completar 9 dígitos + Número de estudante)**; ante ale completative dignose in the content of the confirmar".<br>Ann non 610 ou 000 218 568 ou 001234567) e "Confirmar".

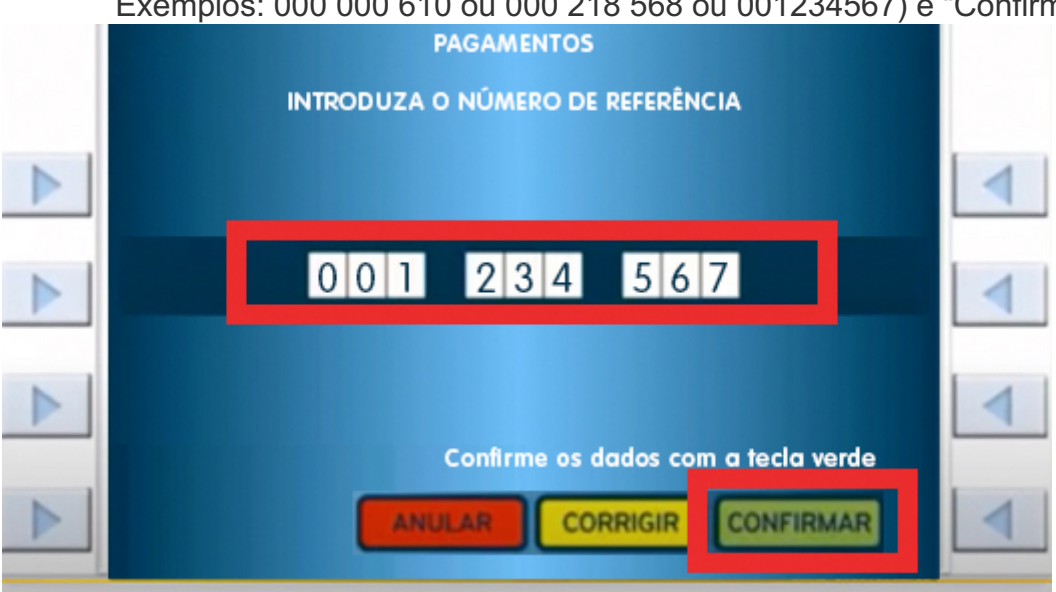

**Passo 8:** Introduz o montante pretendido e em seguida "CONFIRMAR".

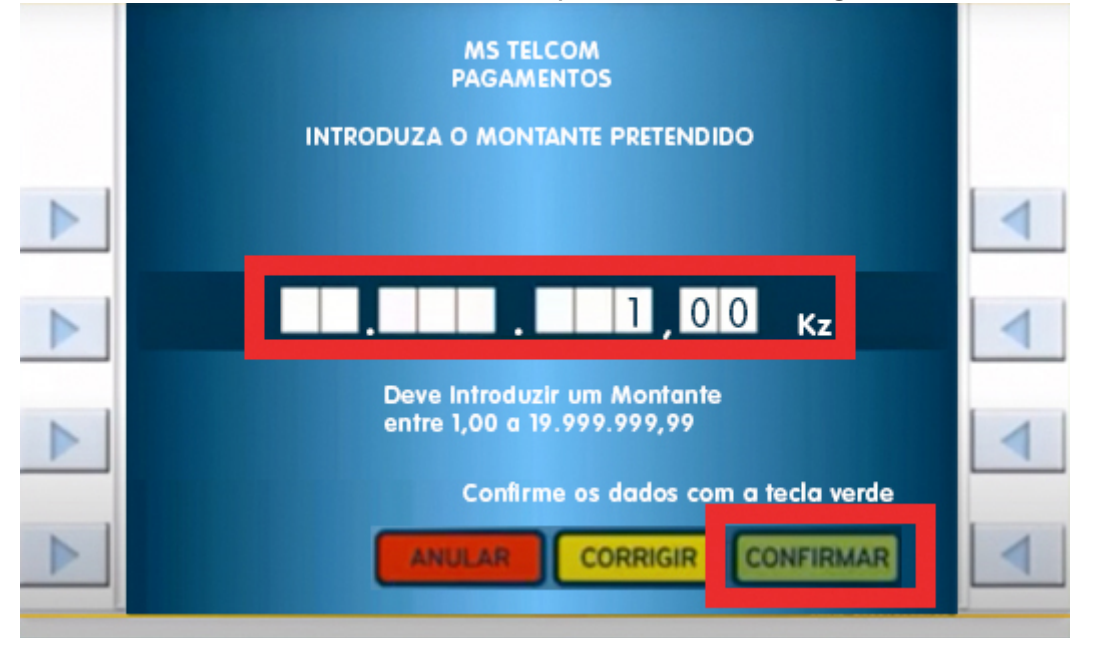

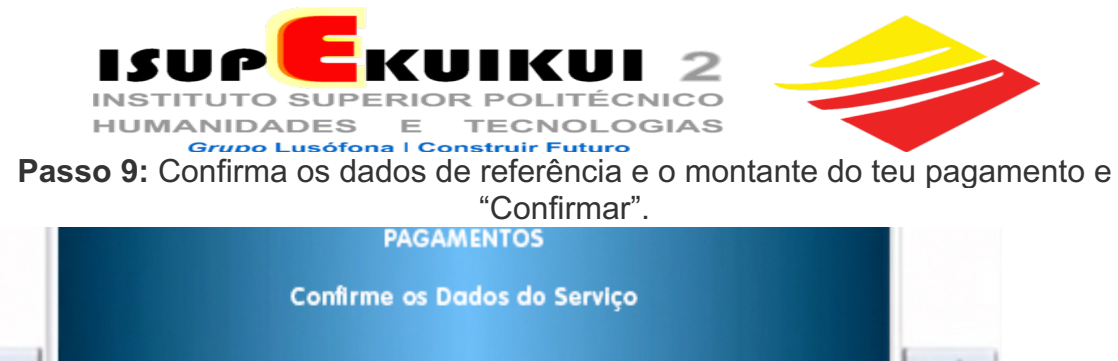

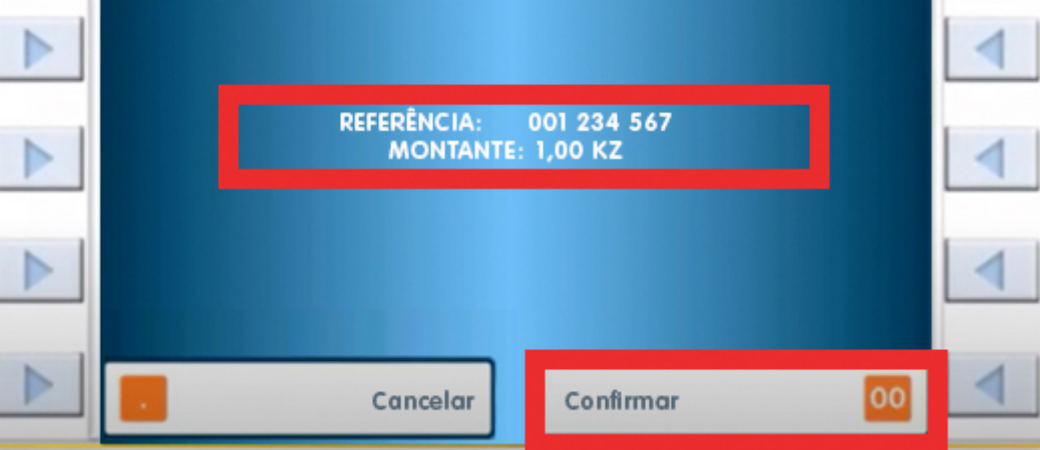

**Passo 10:** Retira o teu cartão e aguarda a impressão do teu recibo/comprovativo.

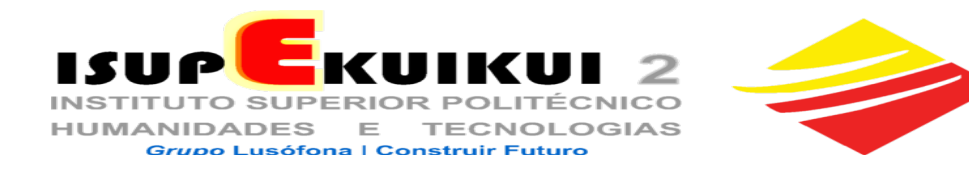

### **PAGAMENTO VIA MULTICAIXA EXPRESS**

#### **Passo 1: Escolhe a opção "PAGAMENTOS"**

٠

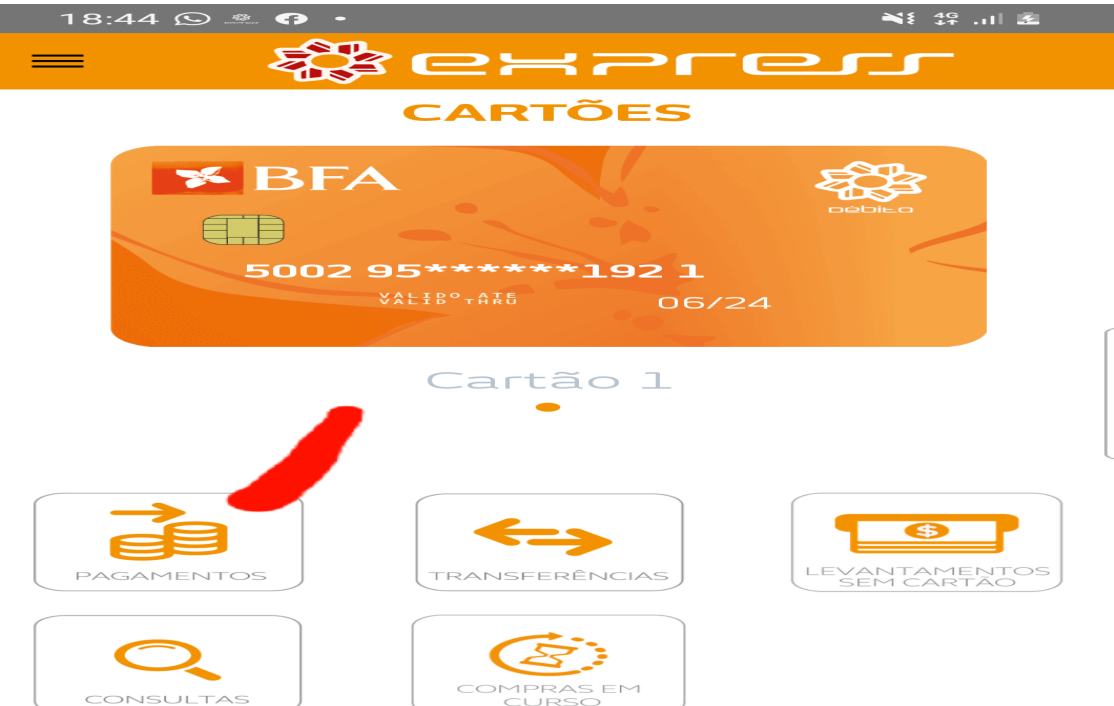

## **Passo 2: Escolhe a opção "PAGAMENTOS POR REFERÊNCIA"**<br>■ 18:47 △ <sub>●</sub> ● ● ● ● ●

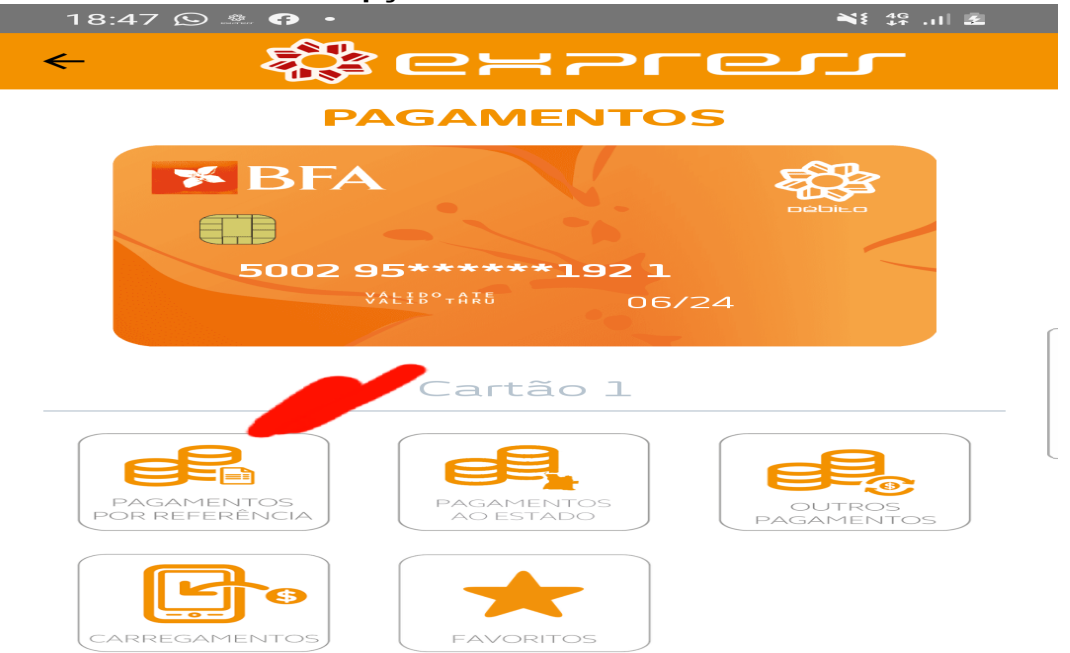

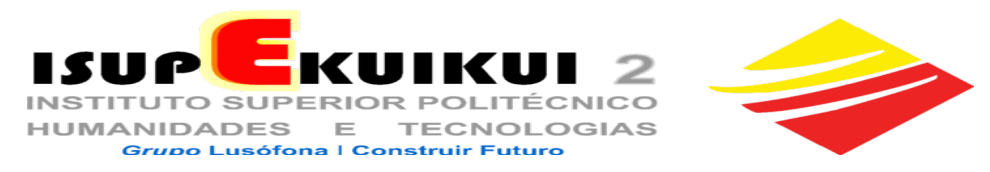

**Passo 3: Introduz o código da entidade "Isupekuikui2 01094," a referência de pagamento - o teu número de estudante, com 9 números, acrescentado à esquerda os zeros necessários (Ex: 00020000108 ou 000000601) e o montante que pretendes pagar e em seguida "ENVIAR".**

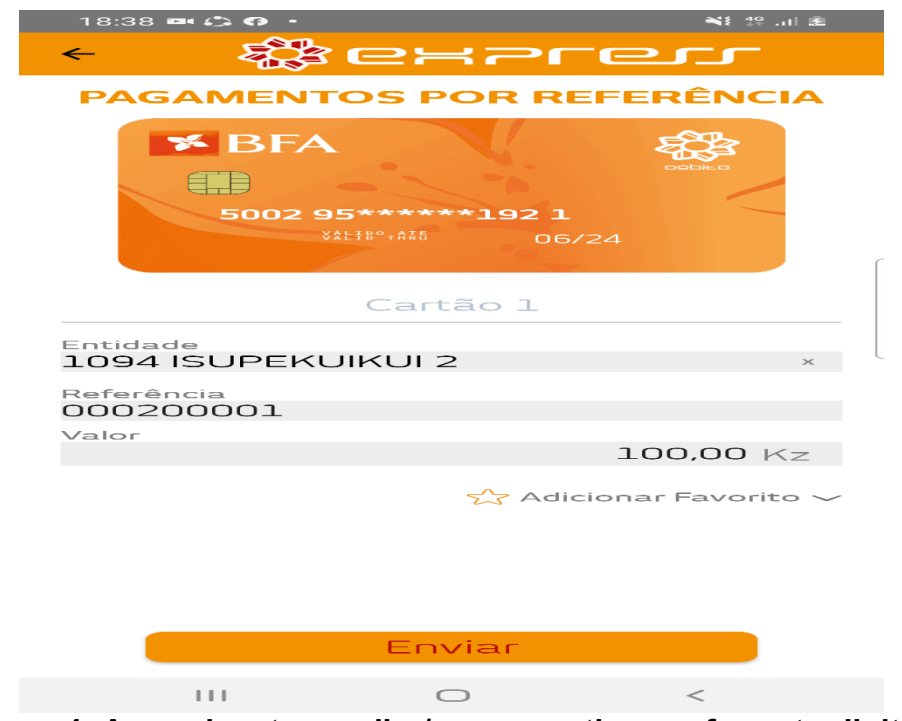

**Passo 4: Aguarde o teu recibo/comprovativo em formato digital. Não é necessário enviares qualquer comprovativo para a Secretaria de Estudantes.**

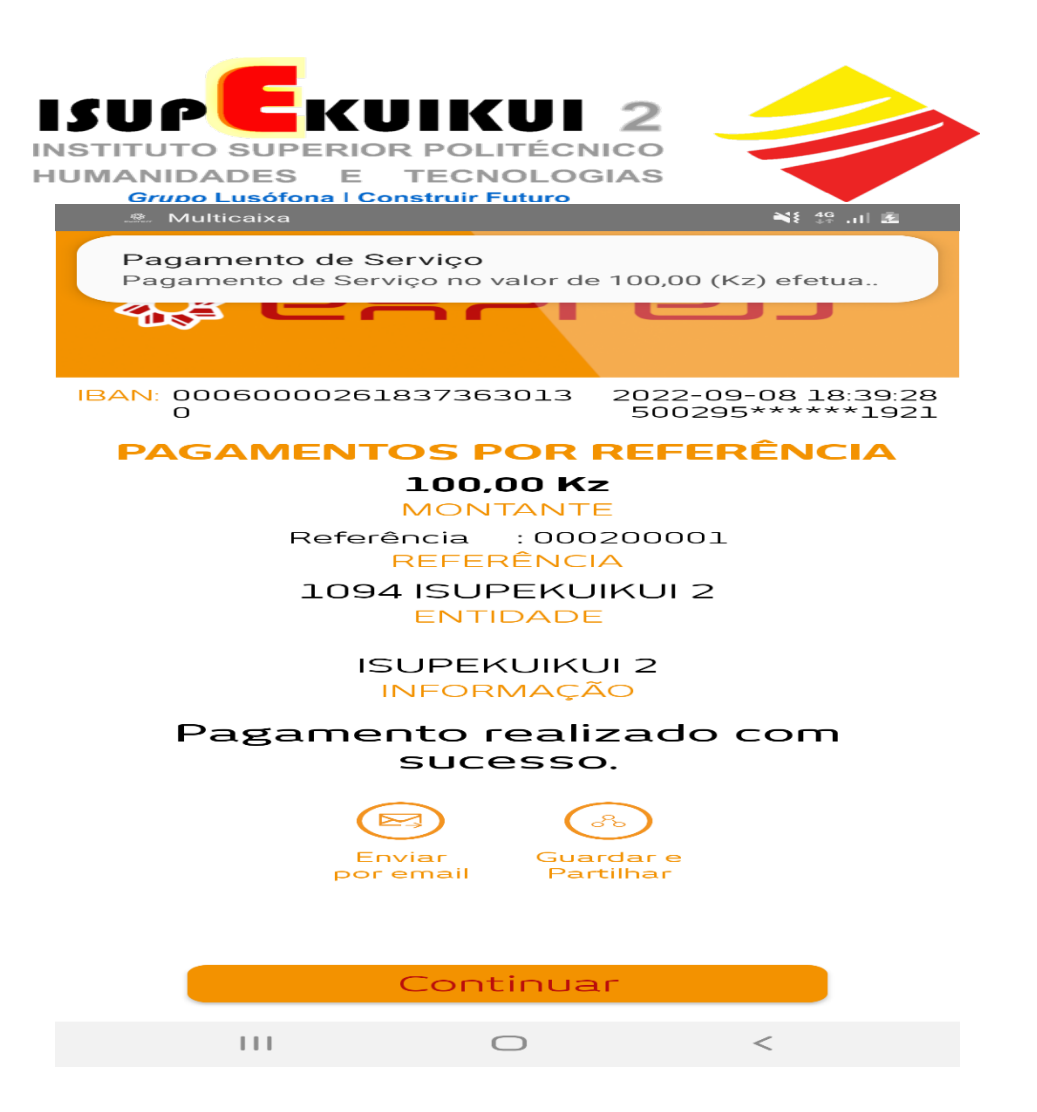